# **U BENT SLACHTOFFER - CHECKLIST AANGIFTE PHISHING**

# WAT TE DOEN?

U werd slachtoffer van phishing, waarvoor er door onze diensten een proces- verbaal opgesteld zal worden. Om dit proces- verbaal zo volledig mogelijk op te stellen en om over te gaan tot verder onderzoek, hebben wij van u een aantal belangrijke gegevens nodig.

In de checklist kan u alle elementen terugvinden die wij nodig hebben, met de uitleg over hoe deze elementen terug te vinden zijn. Indien u toch nog problemen moest ondervinden om deze gegevens op te zoeken, mag u altijd contact opnemen met uw wijkpost waar u de aangifte zal doen of met ons hoofdkantoor:

- Hoofdpost Bekkevoort Eugeen Coolsstraat 11A 3460 Bekkevoort T 013/350.350 elke werkdag geopend van 07:00 uur tot 19:00 uur
- Wijkkantoor Tielt- Winge Kruisstraat 2 3390 Tielt- Winge T 016/63.22.94 elke werkdag geopend van 09:00 tot 12:00 uur/ dinsdag bijkomend geopend van 14:00 uur tot 19:00 uur en woensdag bijkomend geopend van 14:00 uur tot 17:00 uur
- Wijkkantoor Glabbeek Grotestraat 33 3380 Glabbeek T 016/77.29.39

elke werkdag geopend van 09:00 tot 12:00 uur/ maandag bijkomend geopend van 18:00 uur tot 20:00 uur en woensdag bijkomend geopend van 14:00 uur tot 16:00 uur

- Wijkkantoor Kortenaken
	- Dorpsplein 35
	- 3470 Kortenaken T 011/58.62.70

elke werkdag geopend van 09:00 tot 12:00 uur/ maandag bijkomend geopend van 18:00 uur tot 20:00 uur en woensdag bijkomend geopend van 13:00 uur tot 16:30 uur

- Wijkkantoor Geetbets
	- Dorpsstraat 7
	- 3450 Geetbets
	- T 011/58.65.90

elke werkdag, behalve dinsdag, geopend van 09:00 tot 12:00 uur/ dinsdag geopend van 17:00 uur tot 20:00 uur en woensdag bijkomend geopend van 14:00 uur tot 16:00 uur

### **Wat dient u nog te doen?**

Als slachtoffer dient u de verdachte mails naa[r verdacht@safeonweb.be](mailto:verdacht@safeonweb.be) te versturen.

# CHECKLIST

# VERZAMELEN VAN DE BENODIGDE GEGEVENS

Om een zo volledig mogelijk proces-verbaal op te stellen en met het oog op verder onderzoek hebben wij van u alle gegevens nodig met betrekking tot de phishing die zich heeft voltrokken.

Dat kunnen volgende elementen zijn (niet noodzakelijk allemaal):

- Gegevens van een frauduleuze website
- Bankgegevens, zowel van u als van het rekeningnummer van de verdachte
- Gegevens in verband met de communicatie (e- mails, whatsappberichten, gewone of online berichten,…)

# MET BETREKKING TOT WEBSITES

-Indien het een frauduleuze website betreft :

- Exacte URL van de website
- Indien mogelijk een screenshot van de homepagina en de "contact" -pagina van de site
- Datum en exacte tijd van deze bevinding

## MET BETREKKING TOT DE FINANCIËLE TRANSACTIES :

- **Met betrekking tot de bankgegevens van het slachtoffer :**
- Het debet- of creditcardnummer
- Rekeningnummer van de bankrekening waaraan de debet- of creditcard is gekoppeld
- Naam van de kaarthouder
- Naam van de bank die de kaart heeft uitgegeven
- Datum, tijd en plaats waar de kaart voor het laatst is gebruikt door de houder of door een legitieme gebruiker (geldopname, online betaling, enz.)
- Overzicht van de frauduleuze transacties die hebben plaatsgevonden nadat u de debet- of creditcardgegevens aan de verdachte(n) heeft doorgegeven (als bijlage bij te voegen)
- **Met betrekking tot de bankgegevens van de bestemmingsrekeningen :**
- Rekeningnummer van de bankrekening naar waar geld werd overgemaakt
- Naam van de titularis van de bestemmingsrekening, voor zover gekend
- Bedrag dat werd overgemaakt naar de bestemmingsrekening

#### - **Met betrekking tot aankopen :**

- Accountgegevens die werden gebruikt;
- Gebruikt e-mailadres
- IP-logs met betrekking tot de aankoop
- Tijdstip van de aankoop
- Leveringswijze en adres van levering
- Kan/ kon de aankoop nog geannuleerd worden?
- **Met betrekking tot transacties met bank- of kredietkaarten :**
- Het bank- of kredietkaartnummer
- Rekeningnummer van de bankrekening waaraan de debet- of creditcard is gekoppeld
- Naam van de kaarthouder
- Naam van de bank die de kaart heeft uitgegeven
- Datum, tijd en plaats waar de kaart voor het laatst is gebruikt door de houder of door een legitieme gebruiker (geldopname, online betaling, enz.)
- Overzicht van de frauduleuze transacties die hebben plaatsgevonden nadat u de debet- of creditcardgegevens aan de verdachte(n) heeft doorgegeven (als bijlage bij te voegen)

### MET BETREKKING TOT DE GEVOERDE COMMUNICATIE

- Datum en tijd en tijdzone van de conversatie(s) tussen de verdachte(n) en u
- Gedetailleerde beschrijving van de inhoud van het gesprek en de handelingen die u op verzoek van de verdachte(n) heeft verricht
- **Via email :**
- E-mailadres van de afzender
- E-mailadres van het u
- Inhoud van de verdachte e-mail (om als bijlage bij te voegen) [+ volledige header](https://bpolb.sharepoint.com/sites/CyberAid/SitePages/nl/Relever-les-traces.aspx) (uiteenzetting zie verder)
- URL van alle links in de verdachte e-mail, indien van toepassing
- **Via online chat- / berichtservice :**
- Profielgegevens van de verdachte
- Een log of afdruk van de chatgesprekken
- **Via SMS of telefonisch contact :**
- Het oproepnummer van de verdachte
- Eventuele opnames van telefoongesprekken
- Indien het oproepnummer niet gekend is: noteer het tijdstip, het oproepnummer waarop u werd gecontacteerd

# HOE KAN U HET IP- ADRES TERUGVINDEN?

Indien u ingegaan bent op verdachte mails hebben wij voor het verder onderzoek het **IP- adres** van deze mails nodig.

Wat is een IP- adres?

*"Een IP-adres is een uniek adres dat een apparaat op internet of in een lokaal netwerk identificeert. IP staat voor 'Internet Protocol', wat de verzameling regels is voor de indeling van de gegevens die via internet of het lokale netwerk worden verzonden. In essentie zijn IP-adressen de identificatiemethode die het mogelijk maakt om informatie tussen apparaten in een netwerk te verzenden. IP-adressen bevatten locatie-informatie en maken communicatie tussen apparaten mogelijk. Voor internet is een manier nodig om onderscheid te maken tussen verschillende computers, routers en websites. IP-adressen zijn de manier om dit te doen en vormen een essentieel onderdeel van de manier waarop internet werkt."*

Dit is voor elke provider anders, daarom geven wij u een overzicht over hoe de "headers" met het bijhorende IP- adres van een mail opgezocht kunnen worden

# OPVRAGEN VAN E-MAILHEADERS PER PROVIDER

**1. Application Outlook**

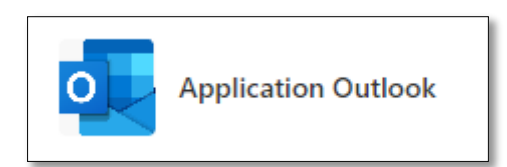

- In **Outlook 2016, 2013 en 2010** opent u de betreffende e-mail in een nieuw venster (door te dubbelklikken in de berichtenlijst)
- Klik op Bestand zodat het lint wordt weergegeven. Onder de sectie info klikt u vervolgens op de knop Eigenschappen

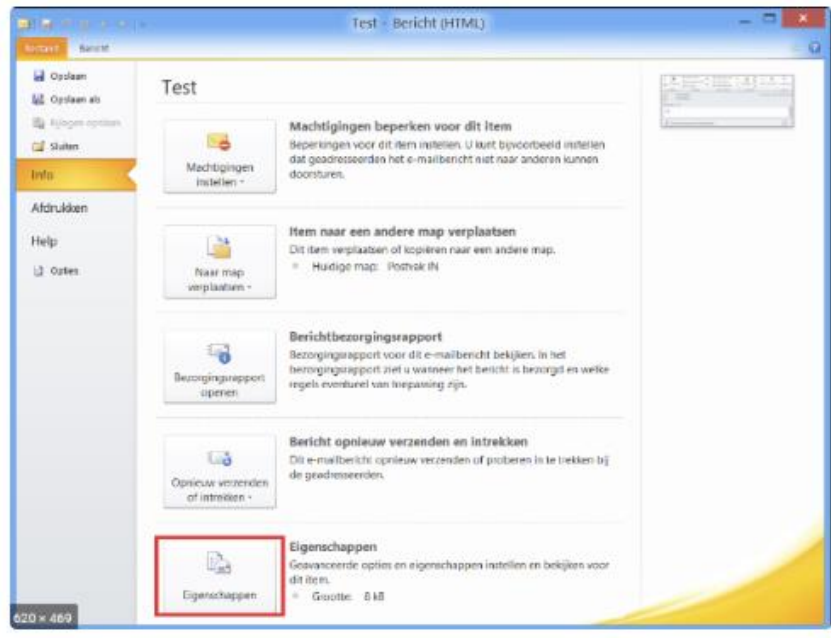

De headers worden dan in een nieuw venster weergegeven

• In **oudere versies (2007,2003, enz.)**, selecteert u het bericht in de lijst. Klik vervolgens met de rechtermuisknop en selecteer Opties of Berichtopties...

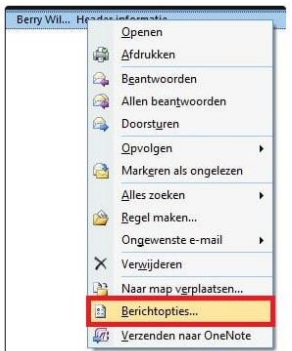

- U kan het bericht ook in een apart venster weergeven. Ga naar het menu Beeld en klik op Opties (in Outlook 2007, klik op het pijltje rechts van het label Opties op het lint)
- Onderaan het venster Berichtopties dat verschijnt, worden de kopteksten in hun geheel weergegeven

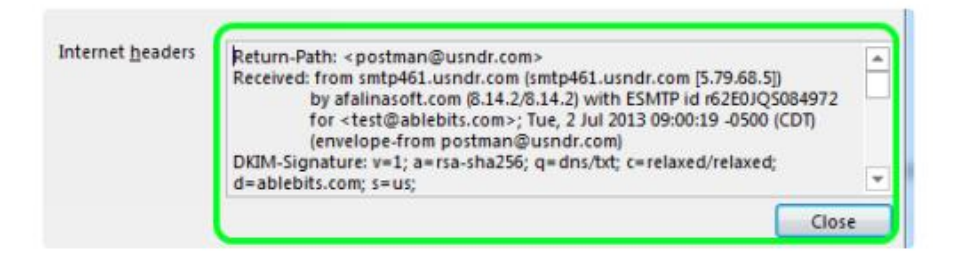

## **2. Outlook.com**

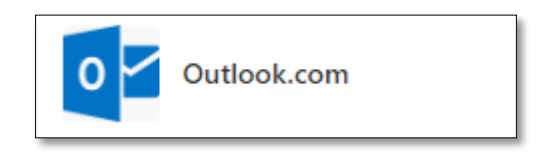

# Details van de header

Om de volledige headers weer te geven, geeft u het bericht weer en klikt u op de dubbele pijl omlaag aan het einde van de lijst met geadresseerden.

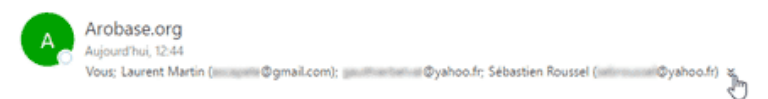

Outlook.com zal u dan de informatie over de e-mail tonen.

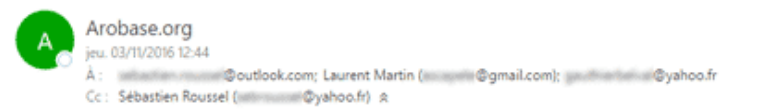

### De broncode van het bericht bekijken

Om de broncode te bekijken, klikt u op de pijl rechts van de Reply-knop en selecteert u vervolgens View Message Source (details van het bericht bekijken) dat in het menu verschijnt.

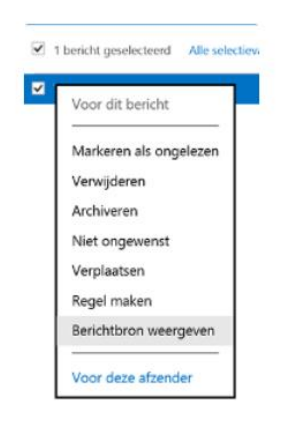

De volledige broncode van de e-mail wordt dan in een venster getoond. Daar vindt u de headers en de inhoud (body) van het bericht.

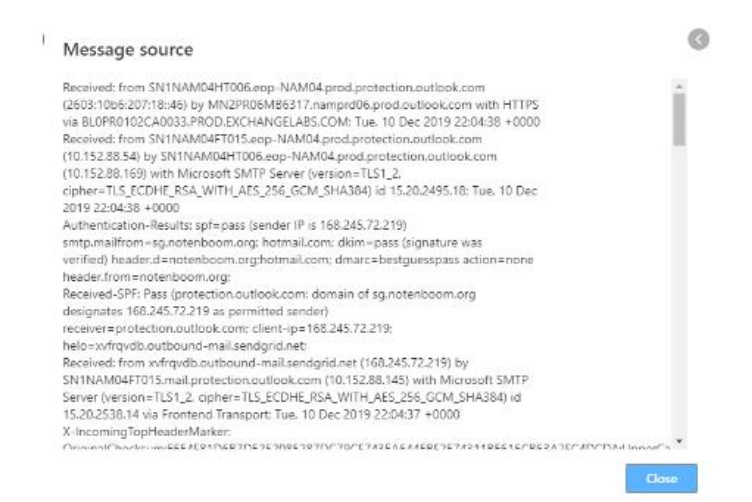

#### De oudere versie van Outlook

Om de volledige kopteksten te bekijken, selecteert u het bericht en klikt vervolgens op het menu Acties rechtsboven waar u Details bekijken selecteert. Het is eveneens mogelijk om op de dubbele pijl omlaag te klikken aan het einde van de ontvangerslijst.

Om de broncode te bekijken, selecteert u Bron bekijken in hetzelfde menu Acties. U kan ook, vanuit de berichtenlijst, met de rechtermuisknop op het bericht klikken en Bron weergeven selecteren in het menu dat verschijnt. De volledige broncode van de e-mail wordt in een nieuw browservenster (of tabblad) weergegeven.

### **3. Gmail**

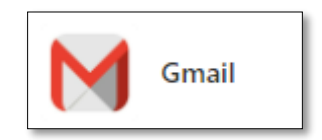

### Kern van de headers

Om gedetailleerde informatie over het bericht te zien (e-mailadres van de afzender, datum van ontvangst, enz.), bekijkt u het bericht en klikt op het kleine pijltje naast de naam van de ontvanger.

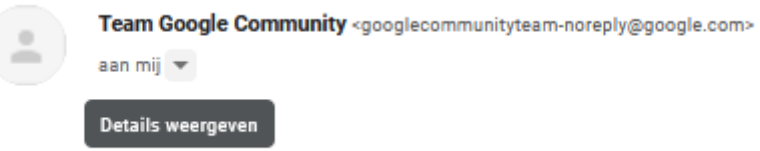

De informatie wordt dan in een klein venster weergegeven.

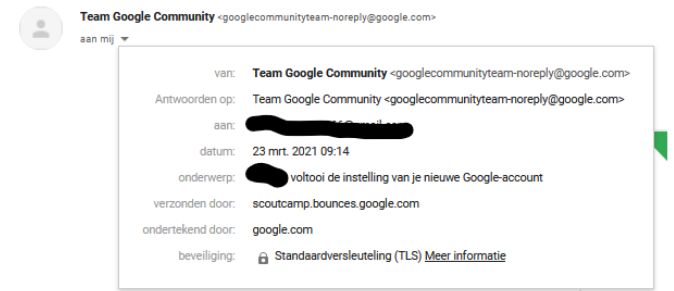

Alle headers en de broncode tonen

Als u alle headers en de broncode van het bericht wil zien, klikt u op de 3 kleine puntjes in de rechterbovenhoek van het berichtenkader. Klik dan op origineel weergeven.

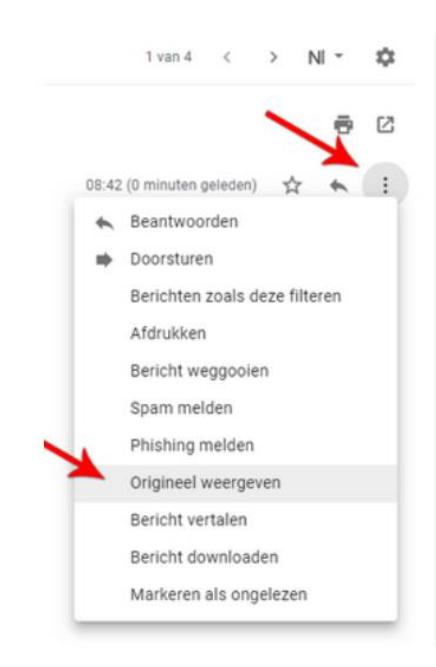

De volledige broncode van de e-mail wordt in een nieuw browservenster weergegeven. Daar vindt u de headers en vervolgens de inhoud van het bericht.

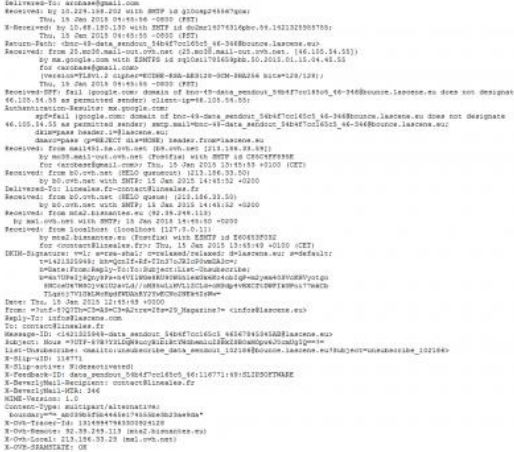

#### **4. Yahoo! Mail**

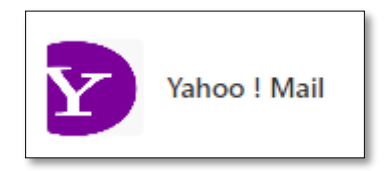

#### Berichtkoppen in Yahoo Mail bekijken

Hebt u een bericht ontvangen en zou u meer willen weten over de echte auteur of zijn achtergrond? Bekijk dan de details van de headers in Yahoo Mail.

U kan dit doen vanuit de berichtenlijst (nadat u het bericht in de lijst hebt gecontroleerd) of vanuit de pagina voor het bekijken van berichten.

Klik op de knop "Meer" bovenaan de pagina en selecteer "Toon volledige koptekst".

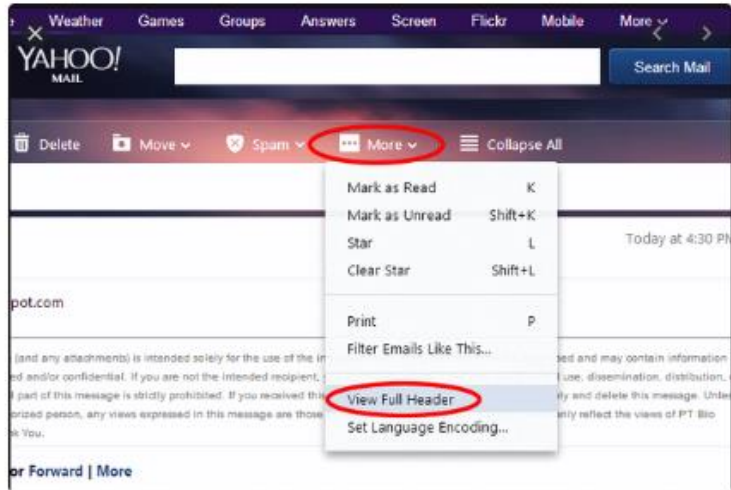

De headers worden dan in hun geheel weergegeven in een afzonderlijk venster.

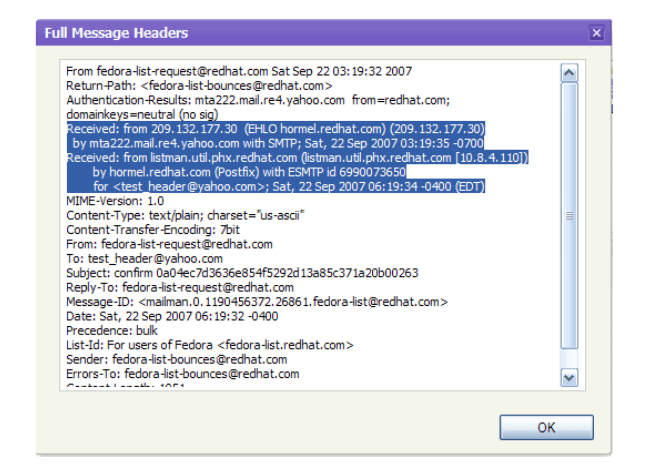

#### **5. Windows Live Mail**

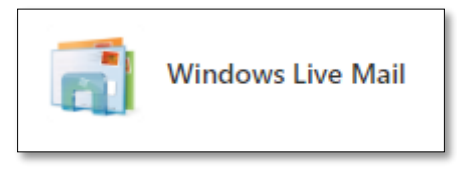

### Berichtkoppen en -code bekijken

Hebt u een bericht ontvangen, en u zou willen zien wat het bevat (de details van de headers, de gebruikte codering, de HTML-code, enz.) om het te analyseren: Met Windows Live Mail kan u op volgende wijze deze achterliggende gegevens verkrijgen.

Ga eerst naar de eigenschappen van het bericht in kwestie. Om dit te doen kan u :

- het bericht in de berichtenlijst selecteren en vervolgens met de rechtermuisknop "Eigenschappen" selecteren.
- Het bericht openen in een apart venster en...
	- In Windows Live Mail 2011 kiezen voor het Backstage menu (met envelop gevolgd door een een pijl in de rechter bovenhoek) en selecteer vervolgens "Eigenschappen".
	- In Windows Live Mail 2009, ga eerst naar het menu bestand (via het onderstaande pictogram) en selecteer "Eigenschappen".

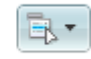

In het tabblad Details van het venster Eigenschappen, kan u vervolgens de berichtkoppen bekijken.

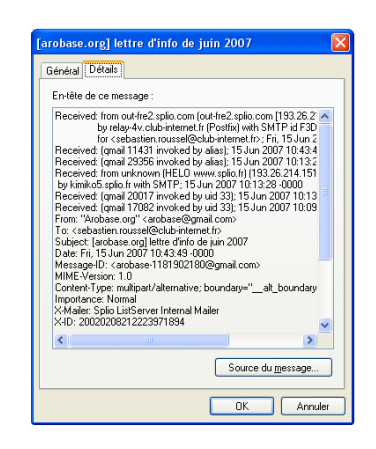

Om de bron van het bericht te bekijken, klikt u op de knop "berichtbron"... U kan ook rechtstreeks toegang krijgen tot de bron van het bericht door de sneltoets <ctrl>+<F3> te gebruiken vanuit de berichtenlijst of het berichtenvenster.

Merk tenslotte op dat de enige manier om de HTML-code van een HTML-bericht correct weer te geven, het gebruik van de sneltoets <ctrl>+<F2> is.

#### **6. Opera Mail**

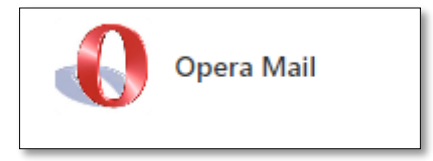

Berichtkoppen en -code bekijken

U hebt een bericht ontvangen en u zou willen zien wat de details van de headers, de gebruikte codering, de HTML-code, enz. bevat om het te analyseren. Met Opera Mail kan u diep in de mail duiken.

Geeft het bericht dat u wil inspecteren weer. U kan het selecteren uit de lijst van berichten op het openen in een apart tabblad.

Klik met de rechtermuisknop op het bericht en selecteer "Toon alle kopteksten en berichten". In plaats van het bericht zelf, zal Opera Mail u de headers tonen, gevolgd door de broncode.

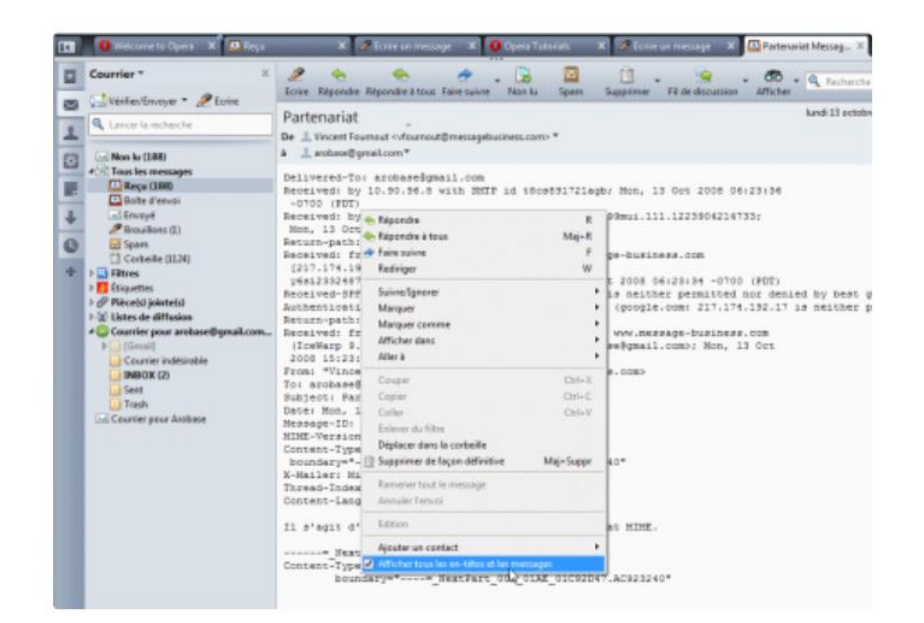

### **7. Mail voor Mac Os**

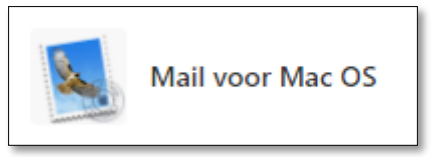

Berichtkoppen en -code bekijken

Wil je meer weten over een bericht? Bekijk dan de headers en de broncode!

Hiervoor dient u eerst het bericht in de berichtenlijst te selecteren. In het deelvenster "Bekijken" kunt u de gedetailleerde koppen bekijken door op de link "Details" te klikken.

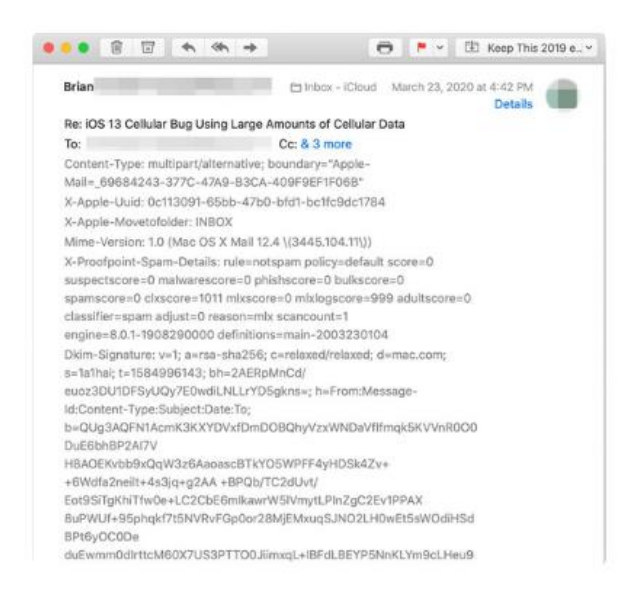

U zal zien dat de applicatie Mail je slechts een deel van de headers laat zien. Om ze allemaal te zien, ga naar het menu "Beeld", selecteer "Bericht" en vervolgens selecteert u "Alle kopteksten". U kan hiervoor ook de sneltoetsen <cmd>+<shift>+<H> gebruiken.

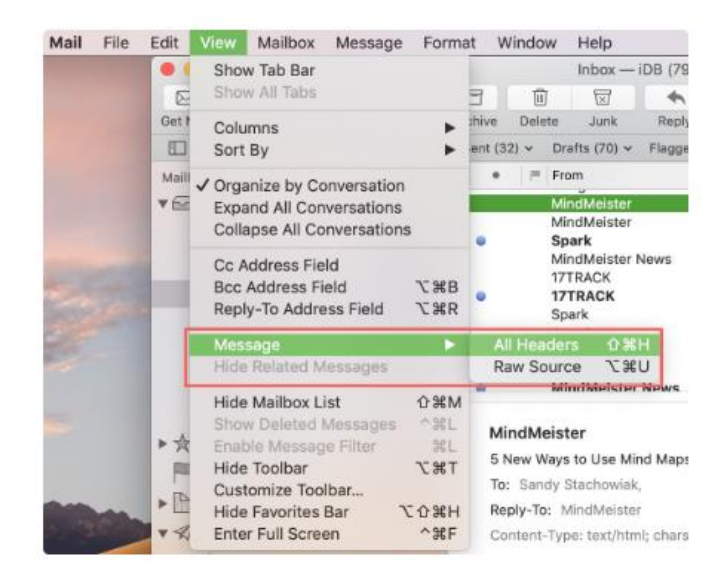

U krijgt dan de volledige headers te zien.

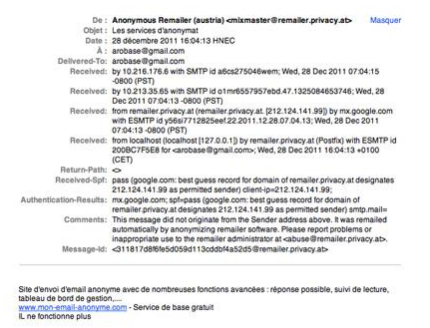

Om de bron van het bericht te bekijken kiest u in het menu "Beeld" de optie "Bericht" en selecteer vervolgens "Ruwe inhoud". U kan ook de sneltoets <Alt>+<cmd>+<U> gebruiken.

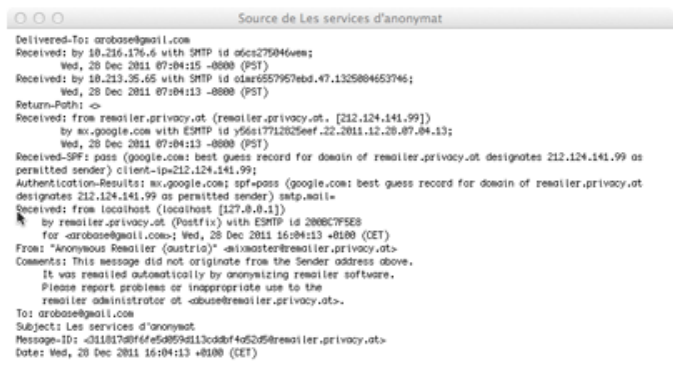

Site d'envoi d'email anonyme avec de nombreuses fonctions avancées : réponse possible, suivi de lecture, tableau de<br>www.man-measi-anonyme.com = Service de base gratuit<br>ww.man-measi-anonyme.com = Service de base gratuit<br>Il.

#### **8. Thunderbird**

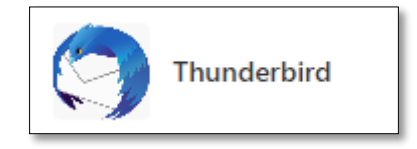

### Berichtkoppen bekijken

U hebt een bericht ontvangen en u zou meer willen weten over de echte auteur, het pad of de codering ervan : toon de details van de headers.

Ga hiervoor naar het menu "Beeld", selecteer "Koppen" en klik vervolgens op "Voltooien". De berichten worden nu weergegeven met de headers in hun geheel.

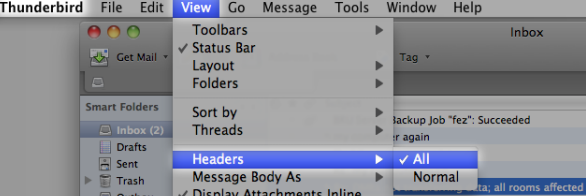

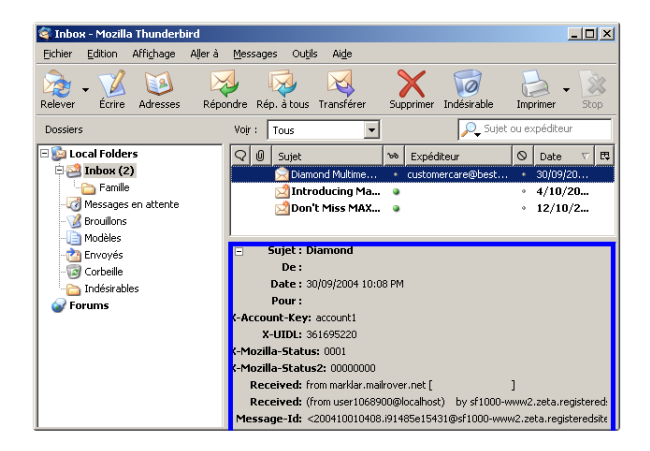

#### **9. Protonmail**

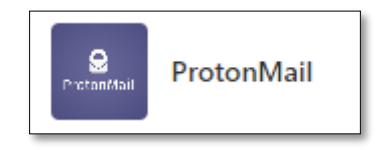

### Bekijken van de header

U hebt toegang tot de e-mailheaders in ProtonMail (e-mailadres van de afzender, datum van ontvangst, enz.) via de **webapp of de Android- of iOS-app**.

#### **Toon headers in de web applicatie**

1. Log in op uw account op mail.protonmail.com en open een bericht om het te lezen.

2. Zodra het bericht geopend is, klikt u op de Plus-pijl aan de rechterkant van het bericht, naast de knop Doorsturen.

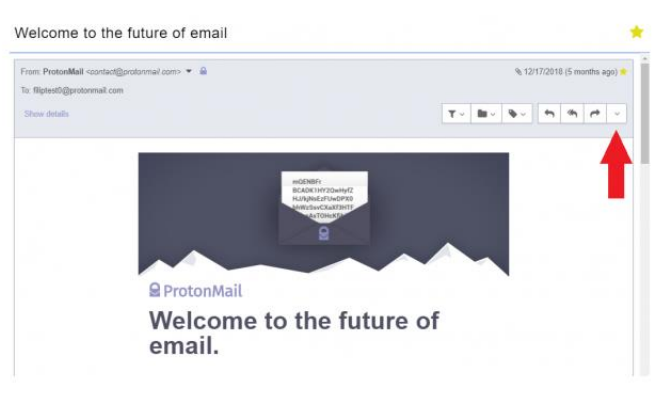

3. Selecteer "Kopteksten weergeven" in het uitklapmenu.

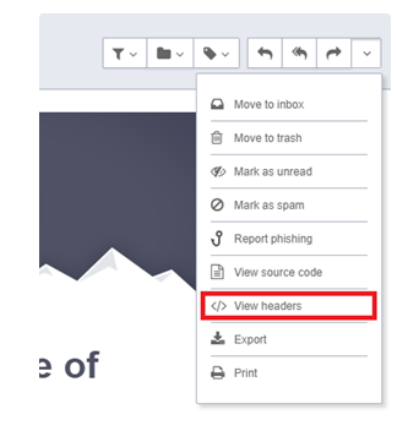

De berichtkoppen worden in een nieuw tabblad weergegeven.

#### **Toon headers in Android**

- 1. Open in de Proton Mail Android toepassing een e-mail om deze te lezen.
- 2. Druk vervolgens op de Menu knop rechtsboven in de applicatie.

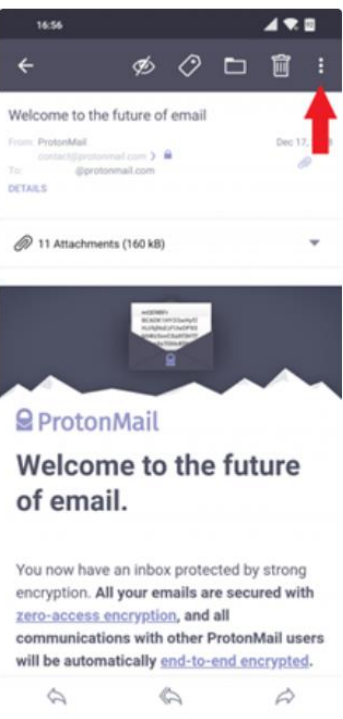

3. Selecteer "Kopteksten bekijken" uit de lijst.

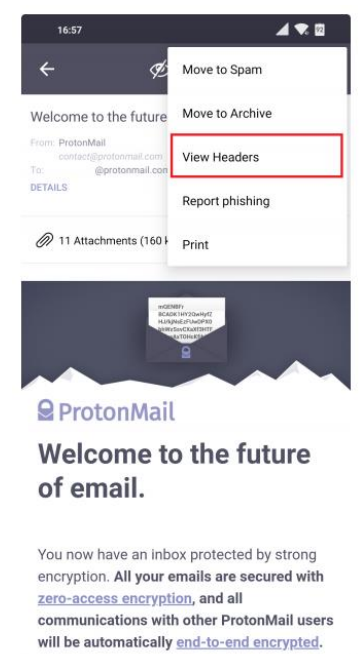

De berichtkoppen worden weergegeven. U kunt op de deelknop rechtsboven drukken om een kopie te versturen, of terugkeren naar de e-mail door op de terugknop linksboven te drukken.

 $\begin{picture}(120,15) \put(0,0){\line(1,0){15}} \put(15,0){\line(1,0){15}} \put(15,0){\line(1,0){15}} \put(15,0){\line(1,0){15}} \put(15,0){\line(1,0){15}} \put(15,0){\line(1,0){15}} \put(15,0){\line(1,0){15}} \put(15,0){\line(1,0){15}} \put(15,0){\line(1,0){15}} \put(15,0){\line(1,0){15}} \put(15,0){\line(1,0){15}} \put(15,0){\line($ 

 $\Rightarrow$ 

### **Toon headers in iOS**

1. Open in de ProtonMail iOS applicatie een e-mail om deze te lezen.

 $\hat{D}$ 

2. Druk vervolgens op de Menu-pijl rechtsboven in de toepassing.

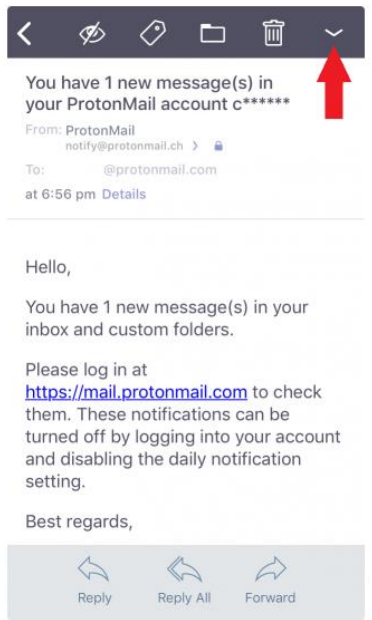

3. Selecteer "Kopteksten bekijken" uit de lijst.

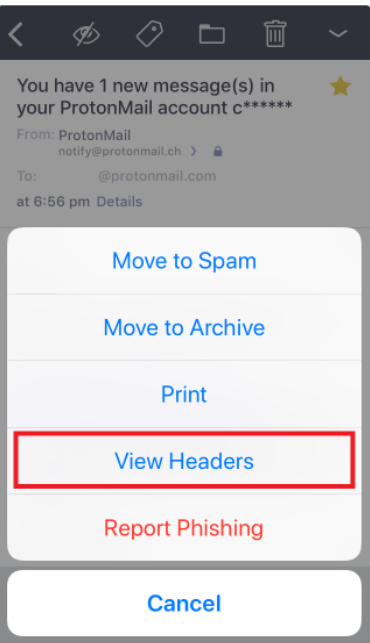

De e-mail headers worden op een nieuw scherm getoond.